# **Installation Guide for Clients using Windows 7 and WPA/WPA2 security technology**

This manual helps you set up your notebook computer to access the Internet at WiFi hotspots (CSL Wi-Fi or Y5Zone). You should have the following items:

- Windows 7 installed in the notebook computer
- Built-in or an external wireless network interface card
- CityU EID and Network Connection password

## **Step 1: Wireless Network Card Installation**

a) If your computer has a built-in WLAN card, the bundled Windows 7 should recognize it and you may skip to step 2.

b) If you are using an external WLAN card, you can insert your WLAN interface card into the computer.

c) Turn on the computer and Windows 7 will detect the card and install the driver automatically.

If you are using a WLAN card that is not recognized and supported by Windows 7 natively, you may install the driver manually. Please follow the steps described in the installation guide that comes with your WLAN card.

## **Step 2: Connecting to "Universities via CSL" or "Universities via Y5ZONE "**

a) Click on the **"Wireless Network"** icon in the System Tray to list the available wireless network in range, select the **"Universities via CSL" or "Universities via Y5ZONE "** network and then click the "**Connect**" button to establish connection.

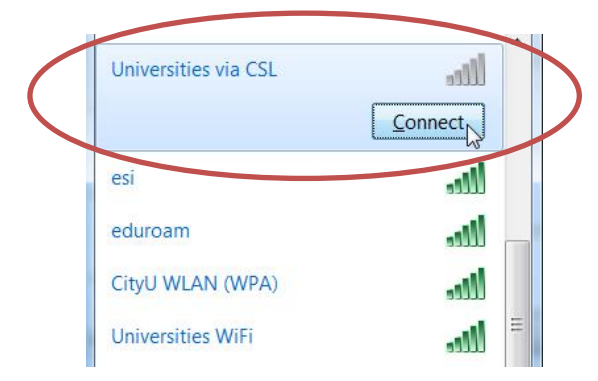

b) Wait until you see the logon window to prompt you for the login name and password. Enter your **EID** with **"@cityu.edu.hk"** suffix and **your network connection password** to login.

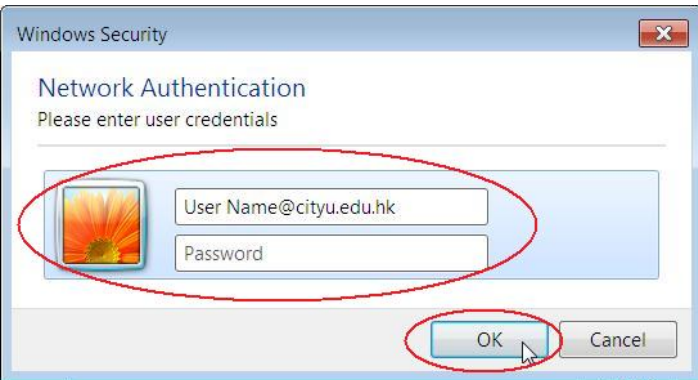

The Windows Security Alert window will be displayed. Click the "**Details**" button to check whether you get any one of the following combination:

1) Radius Server: ciias.ad.cityu.edu.hk

Root CA: Entrust.net Secure Server Certification Authority

2) Radius Server: ciias.ad.cityu.edu.hk

Root CA: DigiCert High Assurance EV Root CA

3) Radius Server: ciiis1.ad.cityu.edu.hk

Root CA: DigiCert High Assurance EV Root CA

#### Example:

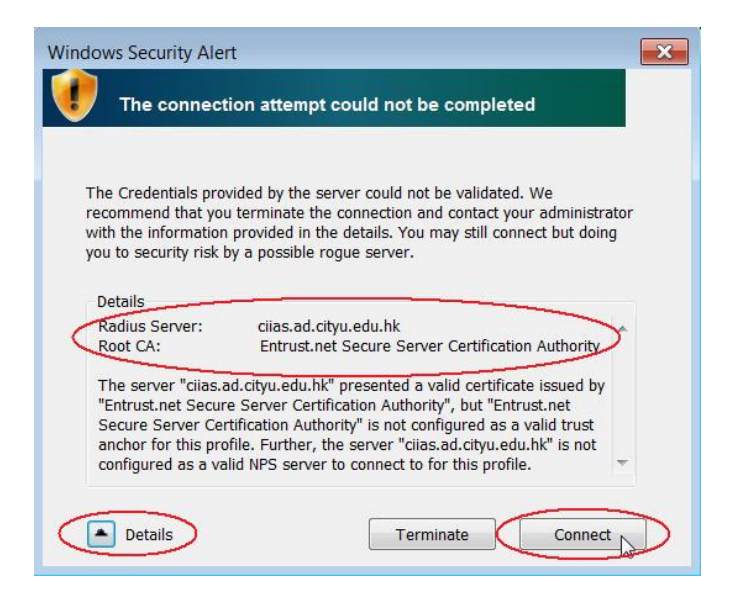

Press "**Connect**" if the information shown is correct, otherwise you may properly connect to a rogue/unknown server and you should **terminate** the connection immediately.

c) You can now access the Internet upon successful logon.

### **Security Alert**

By default, your credentials (user name and password) are automatically stored in the computer for later use. Hence, the computer will not ask for your credentials the next time when you are connecting to the **"Universities via CSL" or "Universities via Y5ZONE "**. If you want to be prompted for the credentials every time when establishing the connection, please follow the steps below as such your credentials will not be stored.

a) Open Network and Sharing Centre

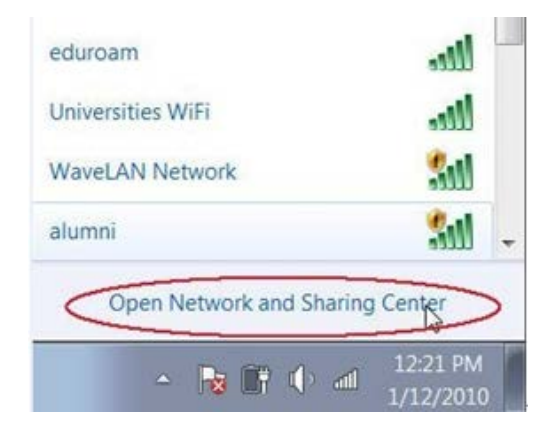

b) Select **"Manage wireless network"**

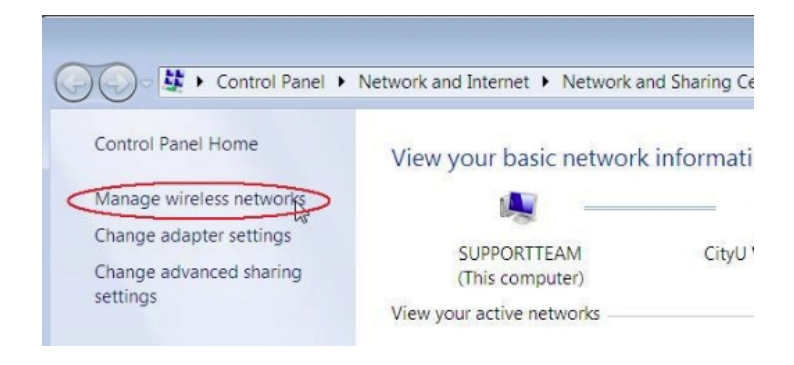

c) Right click the **"Universities via CSL" or "Universities via Y5ZONE "** network and then select the "**Properties**"

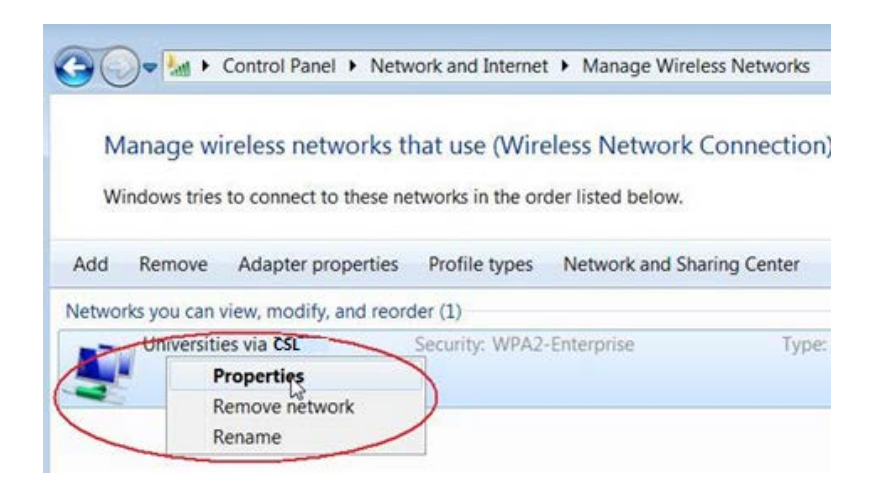

d) In the "Security" tag, **uncheck** the "**Remember my credentials for this connection each time I'm logged on**" option and then press "**OK**" button to save your settings.

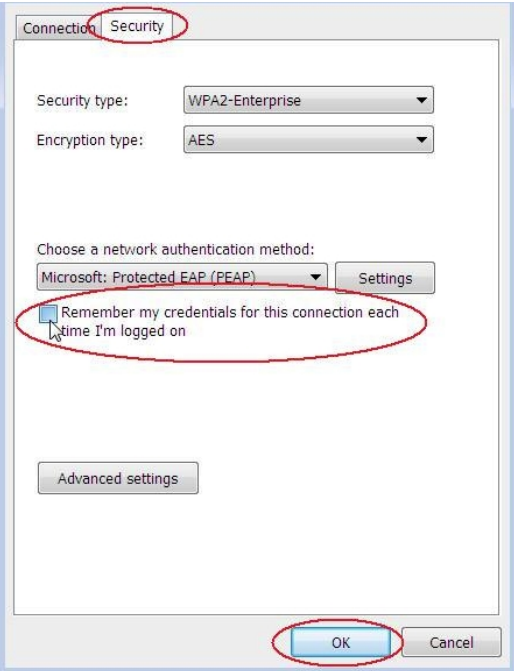